## ソフトウェア ダウンロード マニュアル

【マニュアル概要】

本マニュアルでは、全学ソフトウェア配布用Webページ『Download Station』における、ソフトウェアのダウンロード手順を説明します。 各ソフトウェアのインストールについては、別に公開されている各ソフト ウェアのインストールマニュアルをご参照ください。

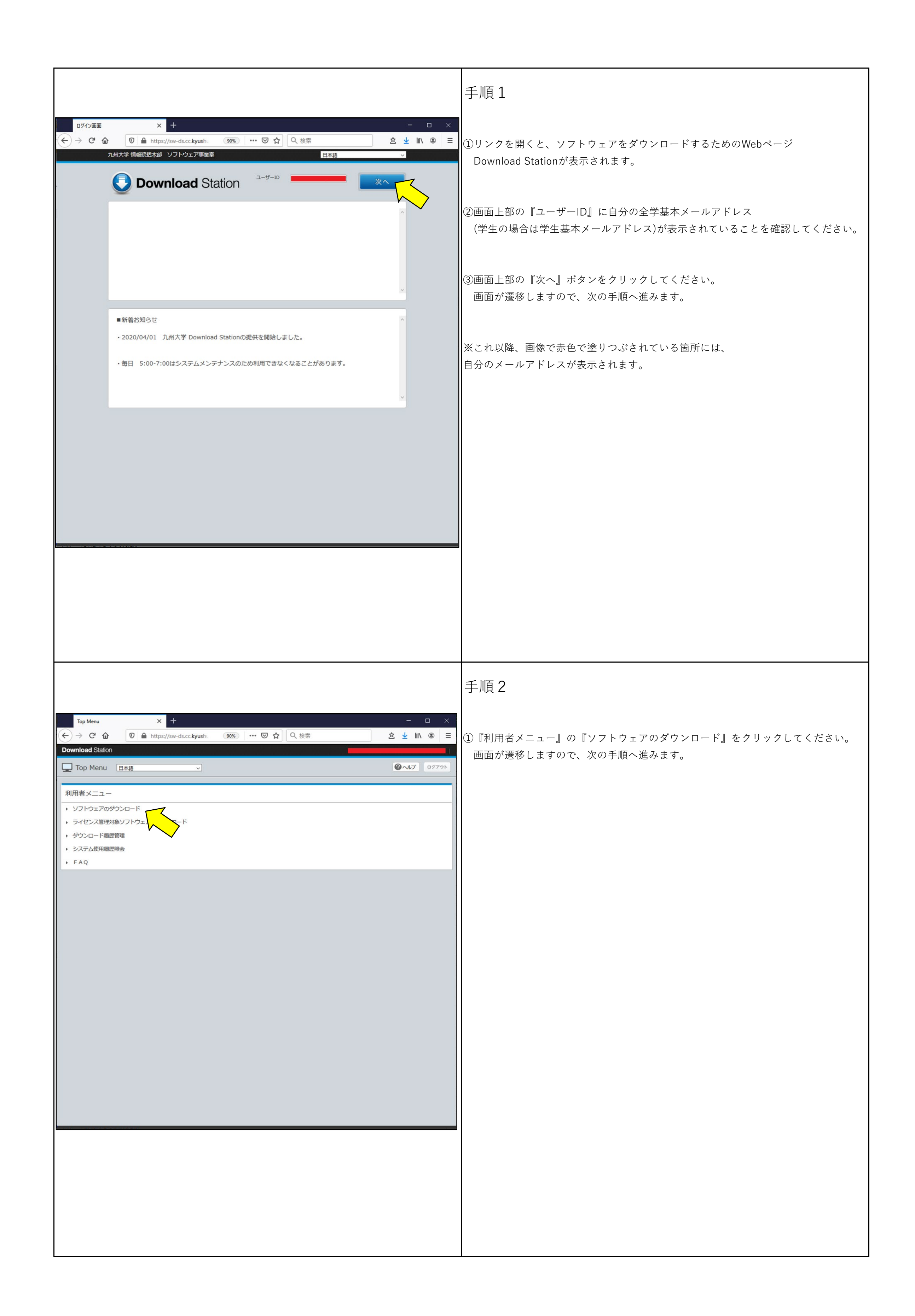

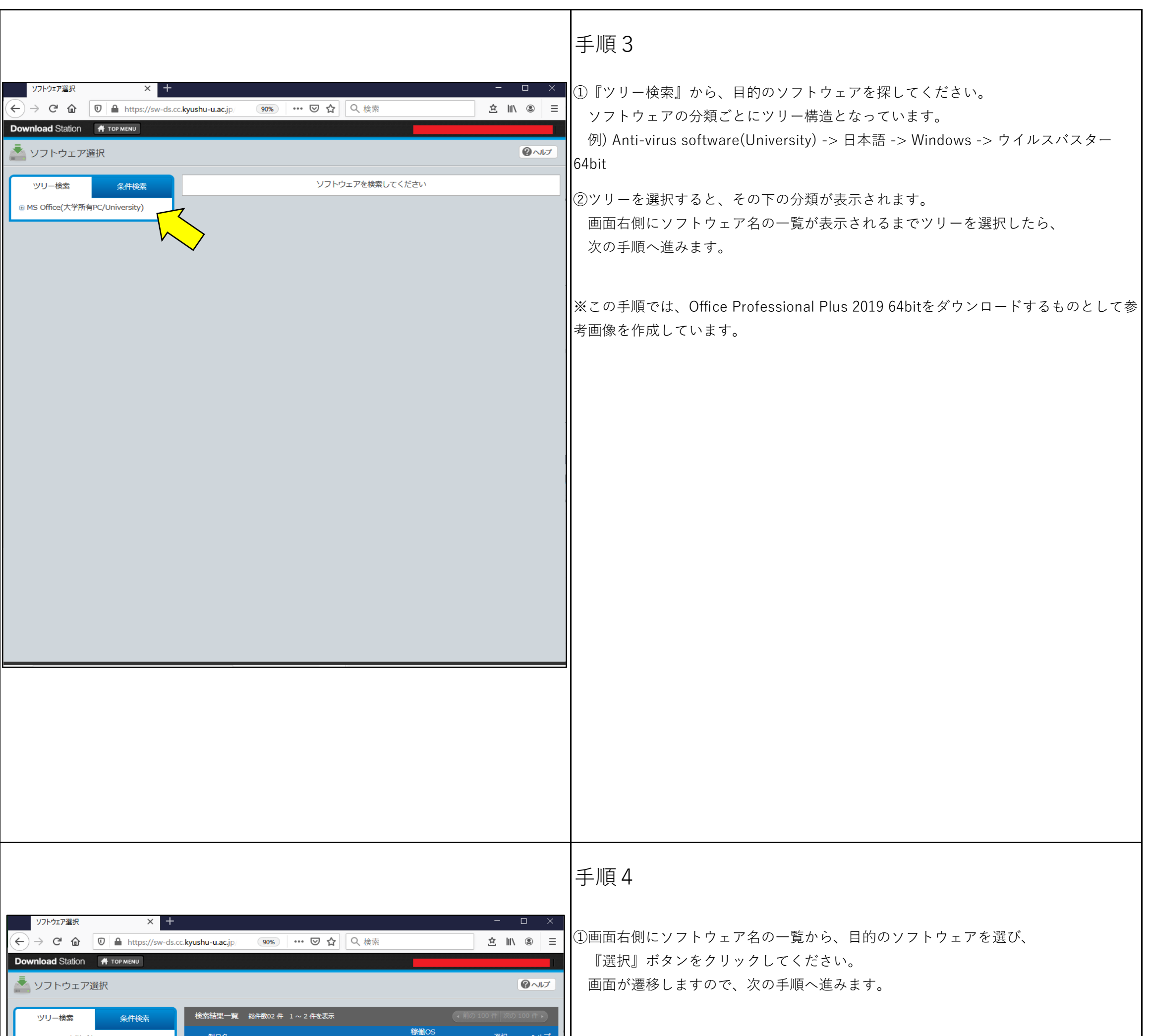

![](_page_2_Picture_1.jpeg)

![](_page_3_Picture_39.jpeg)

![](_page_4_Picture_63.jpeg)

![](_page_4_Picture_1.jpeg)

![](_page_5_Figure_0.jpeg)

![](_page_5_Figure_1.jpeg)

![](_page_5_Figure_2.jpeg)

②『認証プログラム番号』を入力し、『チェック』をクリックしてください。

③『実行パスワード』を入力し、『チェック』をクリックしてください。 ※実行パスワードは、手順5でご自身で設定したものです。

④『実行』をクリックしてください。 ⑤『復号化』プログレスバーが右端まで進むと、 ソフトウェアのインストール画面が表示されます。

⑥ソフトウェアのインストール画面については、 各ソフトウェアにインストールマニュアルに従って進めてください。 ソフトウェアのインストール完了後、『終了』ボタンをクリックしてください。

![](_page_6_Picture_0.jpeg)